# Model: WiMS US10 bezdrátový ultrazvukový senzor

Návod k použití

# 1) Popis

WiMS US10 je elektronický ultrazvukový měřicí systém s dálkovým přístupem a ukládáním naměřených hodnot na server. Pro přenos dat je použita technologie WiFi, která je běžně dostupná v domácnostech nebo v kancelářských a průmyslových objektech. Systém slouží k měření hladiny vody v nádržích, cisternách a studnách a také k měření stavu skladových zásob stavebních hmot, zemědělských produktů apod. Díky integrované baterii a bezdrátovému přenosu dat odpadá nutnost dodatečné instalace jakýchkoliv kabelů. Měřená data lze sledovat pomocí webového prohlížeče v mobilním telefonu, tabletu nebo počítači včetně grafického zobrazení za zvolené období. Přes WiFi rozhraní lze dálkově komunikovat s měřicím senzorem a nastavovat jeho parametry. Systém umožňuje vysílat alarmová hlášení na zadanou emailovou adresu nebo pomocí SMS při poklesu měřené hodnoty pod stanovenou mez nebo při překročení nastaveného limitu. Senzor je vodotěsný a prachotěsný, a tedy vhodný do náročného pracovního prostředí.

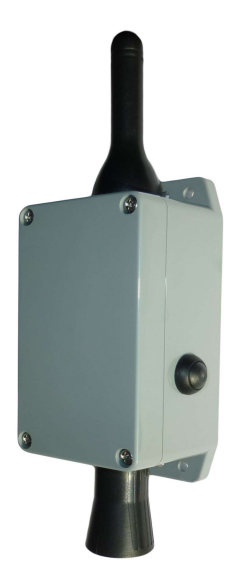

## 2) Specifikace

#### $T_{V}$ <sup>IoT</sup>, model: WiMS US10

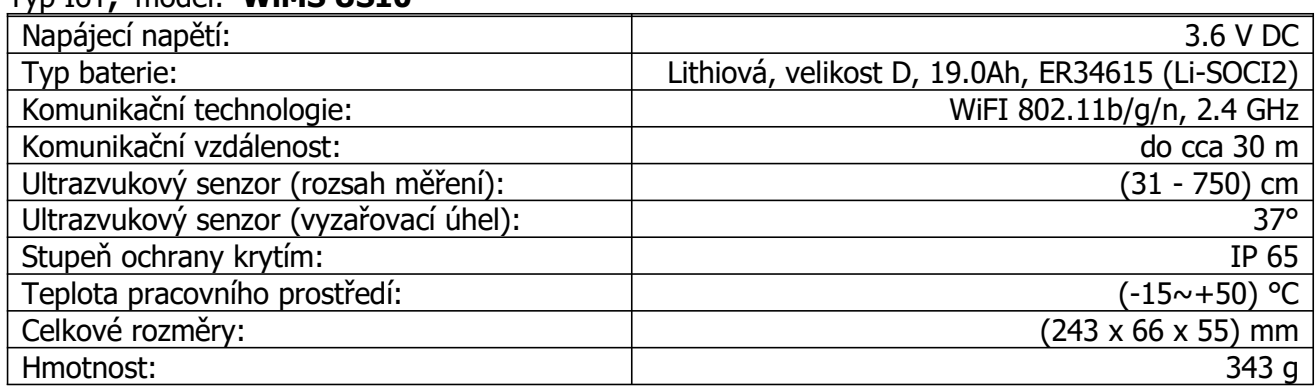

# 3) Instalace

WiMS US10 se dodává v ABS krabici o rozměrech (65 x 115 x 55) mm s krytím IP 65 a vnějšími úchyty s možností připevnění přes podložku ke stěně nebo na konzoli. Součástí zařízení je baterie, kterou lze vyměnit po uplynutí doby životnosti, která je minimálně 2 roky. Jediným mechanickým ovládacím prvkem je vypínač na boku krabice. Systém je dodáván ve vypnutém stavu a je bezúdržbový. Napětí baterie a další měřené údaje a parametry lze zobrazovat webovým prohlížečem.

# 4) Konfigurace senzoru a komunikace - uvedení do provozu

Po stisknutí bočního vypínače se systém automaticky nastaví do režimu přístupového bodu (AP - Access Point), což znamená, že se k senzoru lze připojit a dále jej nakonfigurovat pomocí chytrého telefonu, tabletu nebo počítače.

Zelená LED po stisknutí vypínače nejprve po dobu cca 7 sec. trvale svítí a potom začne blikat.

Tento stav signalizuje režim AP, ve kterém je možné navázat spojení se senzorem a nastavit jeho parametry.

### Postup připojení:

- Stiskněte vypínač.
- Jakmile začne zelená LED blikat, vyhledejte SSID identifikátor senzoru jméno sítě, které je  $\ddot{\bullet}$ zároveň jeho sériovým číslem (např. WIMS-US10-0101), v seznamu dosažitelných WiFi sítí na telefonu, tabletu nebo PC stejně jako při připojování k jakékoliv jiné WiFi síti.
- ◆ Klikněte na volbu PŘIPOJIT K SÍTI a zadejte heslo "wimsonline". Zařízení bude připojeno bez Internetu.
- ◆ Spusťte webový prohlížeč a do adresního řádku napiště "192.168.4.1".
- ◆ Při dodržení postupu podle bodů 1-4 se objeví úvodní webová stránka (viz níže) a je zahájena přímá komunikace se senzorem.

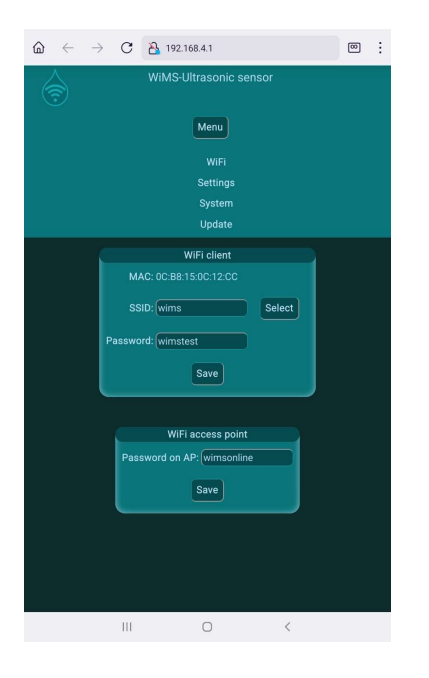

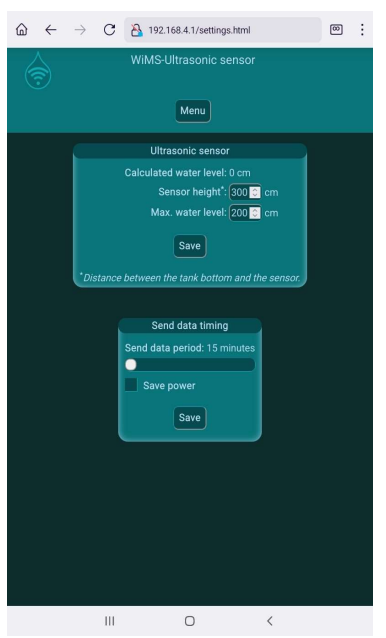

Nyní je potřeba nastavit údaje pro připojení k místní WiFi síti (vašemu WiFi routeru) pro správné odesílání měřených dat).

Klikněte na tlačítko MENU a potom tlačítko WIFI. V rámečku WiFi klient nastavte identifikátor sítě SSID a heslo. V případě pochybností klikněte na SELECT a vyberte Vaši síť ze seznamu. Je třeba rozlišovat velká a malá písmena! Bez správného zadání těchto údajů není možné, aby senzor odesílal data na vzdálený server!

V případě možnosti zneužití senzoru lze nastavit jiné než přednastavené heslo pro AP režim v rámečku WiFi přístupový **bod.** Nebude tedy možné se připojit k senzoru pomocí "wimsonline", pokud bude heslo změněno a nikdo jiný než uživatel nebude mít do systému přístup.

Nyní klikněte na tlačítko MENU a potom SETTINGS. V rámečku *Ultrazvukový senzor* nastavte výšku senzoru (vzdálenost senzoru ode dna nádrže nebo od minimální možné hladiny – viz níže) a dále maximální možnou hladinu vody.

Senzor umístěte tak, aby byl více než 30 cm nad maximální hladinou vody! To je nutné, protože tato vzdálenost od senzoru je tzv. slepou zónou, ve které senzor neměří.

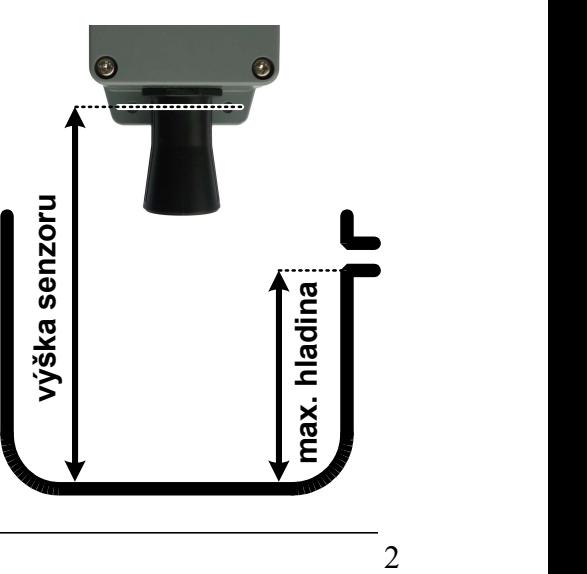

 $\blacktriangleright$  V rámečku **Odesílání dat** nastavte, jak často se mají naměřená data posílat na server, tedy jak často se budou aktualizovat. Minimální přednastavená hodnota je 1 hodina. Maximální hodnota je 24 hodin.

Tím je základní nastavení senzoru provedeno.

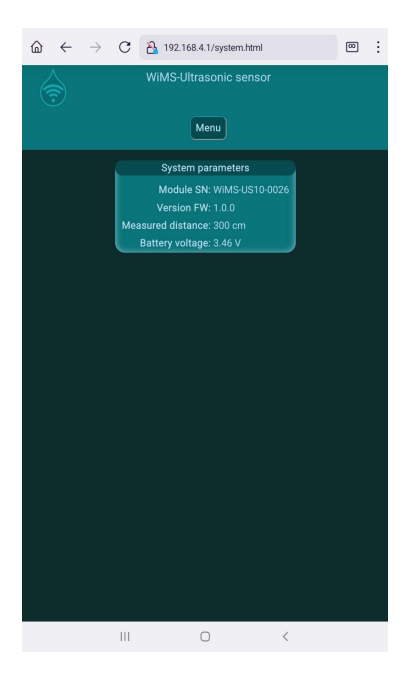

Před finálním umístěním senzoru na určené místo je užitečné ověřit si aktuální odesílaná data, tedy jestli senzor měří správně.

◆ V rámečku Systémové parametry jsou zobrazeny údaje, které senzor v režimu AP měří a odesílá po cca 3 sec. Lze tedy v téměř reálném čase sledovat změřenou hodnotu vzdálenosti senzoru od překážky a napětí baterie.

Pozor! V tomto režimu je více zatěžována baterie, protože bezdrátový přenos dat je nepřetržitý a pokračuje po celou dobu svého trvání. Režim AP je proto časově omezen na dobu 5 min! AP lze ukončit také odpojením telefonu, tabletu nebo počítače od WiFi sítě senzoru nebo vypnutím WiFi. Po ukončení AP začíná senzor navazovat spojení a odesílat data podle údajů nastavených v rámečku **WiFi klient.** Pokud se data na serveru neobjeví, proveďte kontrolu nastavených údajů, kontrolu funkčnosti WiFi routeru, příp. změňte polohu senzoru.

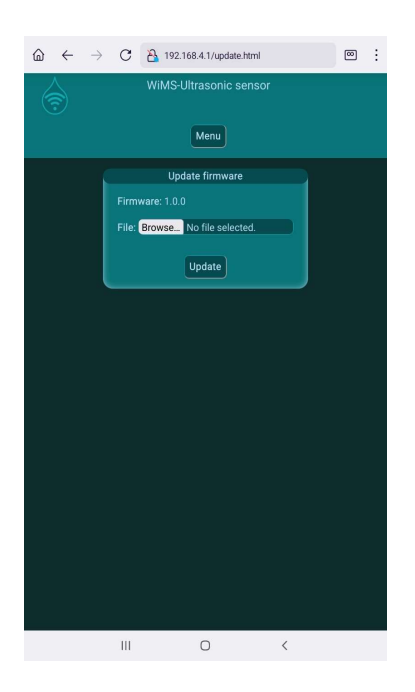

#### Aktualizace firmware

Ultrazvukový senzor WiMS US10 je komplexní systém, který je doplňován o nové funkce a upravován pro vyšší uživatelský komfort včetně odstraňování programových nedostatků. K tomu slouží aktualizace firmware. Poslední platnou verzi lze najít na stránkách https://wimsonline.net/download.

Před zahájením aktualizace je nutné stáhnout novou verzi a uložit ji do telefonu, tabletu nebo počítače. Pokud je senzor v provozu, je potřeba provést jeho reset vypnutím vypínače a po cca 5 sec. opětovným zapnutím (jeden stisk – zapnuto, druhý stisk vypnuto). LED se při zapnutí rozsvítí a potom začne blikat. Senzor opět přejde do režimu AP. Přihlaste se k senzoru jako při prvním připojení.

Nyní klikněte na tlačítko MENU a potom AKTUALIZACE FIRMWARE. V rámečku se objeví číslo nainstalované verze. Pokud máte staženou novější verzi, stačí kliknout na tlačítko HLEDAT a najít příslušný soubor v telefonu, tabletu nebo PC. Kliknutím na PROVÉST se spustí instalace nového firmware.

Pozor! Po dobu aktualizace zařízení nevypínejte.

### 5) Interaktivní webová aplikace wimsonline.net

Webová aplikace umožňuje uživateli snadno a pohodlně zobrazovat měřené hodnoty a jejich historii v grafické podobě, měnit parametry měření bez nutnosti fyzicky aktivovat režim AP. Dále umožňuje nastavovat mezní hodnoty hladiny a posílat alarmová hlášení.

Postup při registraci do aplikace

- Napište do adresního řádku prohlížeče "wimsonline.net" a stiskněte GO nebo ENTER.
- Otevře se úvodní stránka pro registraci nového nebo login pro již registrovaného uživatele. ۰
- Klikněte na REGISTRACE NOVÉHO UŽIVATELE. Otevře se stránka NOVÁ REGISTRACE
- Vyplňte Vaši emailovou adresu. Dále zaškrtněte souhlas s nařízením o ochraně osobních údajů GDPR a klikněte na REGISTROVAT. Bude Vám zaslán potvrzovací email s odkazem, na který také klikněte. Otevře se stránka s potvrzením o nové registraci.
- Nyní klikněte na LOGIN PRO REGISTROVANÉ UŽIVATELE.

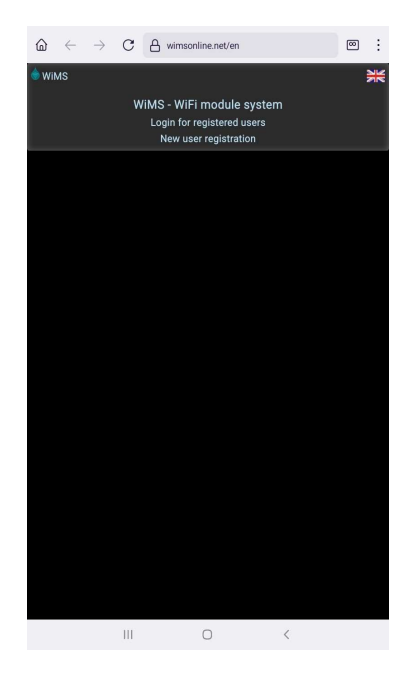

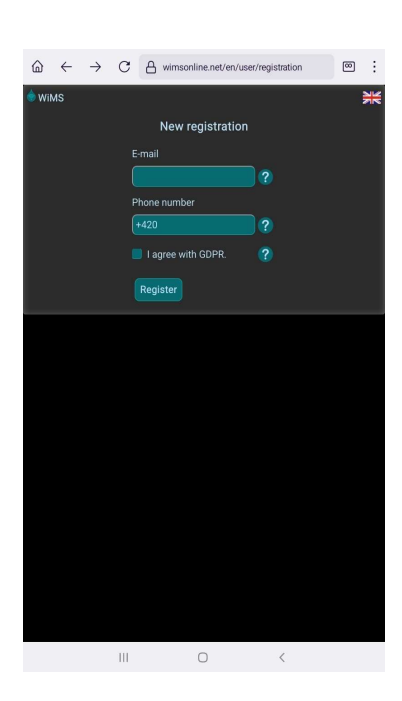

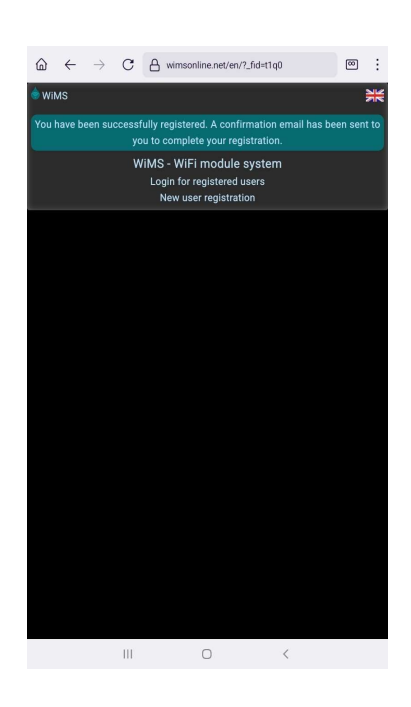

- ◆ Zadejte nové heslo a potvrďte jej.
- Přihlašte se do systému zadáním emailové adresy a nového hesla a potom klikněte na tlačítko PŘIHLÁSIT.
- ◆ Po registraci a přihlášení uživatele nyní ještě zbývá přihlásit jeden nebo více senzorů.

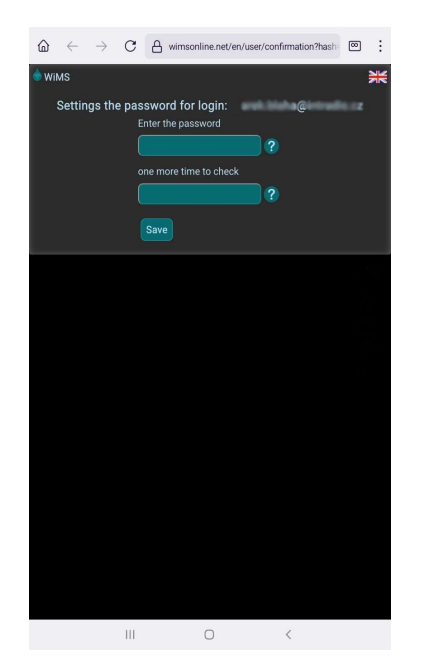

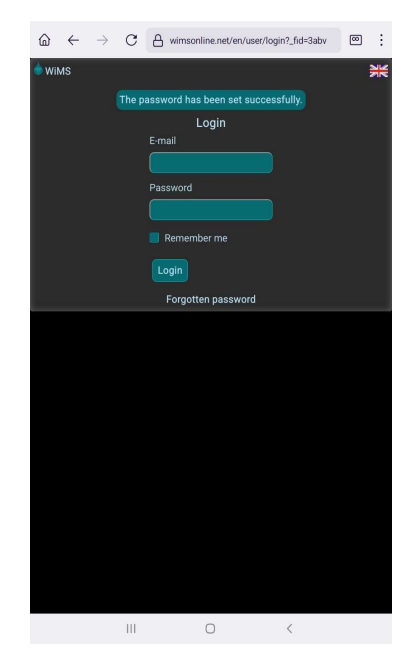

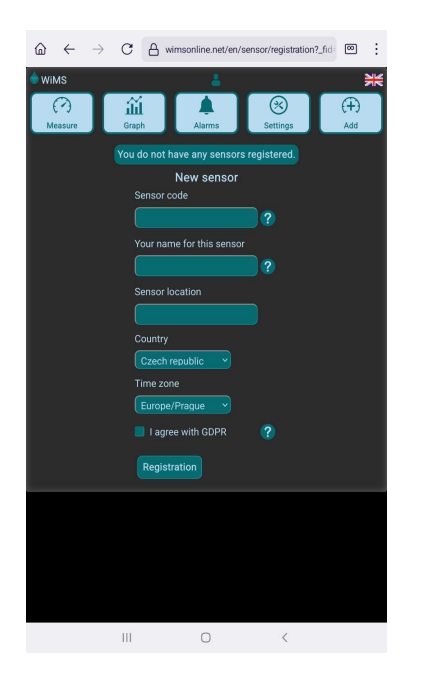

Klikněte na tlačítko PŘIDAT. Na obrazovce pro nový senzor zadejte unikátní kód, který naleznete na boční straně senzoru. Jedná se o dvě trojice znaků spojené pomlčkou. Libovolně pojmenujte Váš senzor. V případě použití více senzorů je vhodné uvést umístění v jejich názvech. Pro účely statistického vyhodnocování úhrnu dešťových srážek prosím uveďte, kde se senzor nachází. (název města, obce a stát)

Zaškrtněte souhlas s nařízením o ochraně osobních údajů GDPR a klikněte na PŘIHLÁSIT SENZOR.

Nyní je aplikace připravena monitorovat a zaznamenávat hladinu vody v nádržích a cisternách, množství sypkých hmot v průmyslových zásobnících nebo zemědělských skladech apod.

#### Měření

Po kliknutí na tlačítko MĚŘENÍ se objeví hodnota výšky hladiny vody v modrém kruhu spolu s indikací míry naplnění nádrže. Níže jsou umístěny dva ukazatele síly WiFi signálu (dBi) a napětí interní baterie (V). Kvalita WiFi signálu má vliv na přenos dat. Signál v zeleném poli je silný (pouze v blízkosti routeru), ve žlutém je stále dostatečný (nejčastěji) a v červeném poli je již velmi slabý a pro přenos dat je většinou nedostatečný. Napětí baterie je orientační údaj a může kolísat s délkou vysílací relace. Při napětí trvale pod 2,9V je třeba baterii vyměnit.

Pokud se namísto výšky hladiny objeví hlášení "Senzor mimo rozsah", zkontrolujte, zda není v blízkosti senzoru nějaká překážka, příp. zvětšte vzdálenost od nejbližší stěny nebo snižte výšku senzoru. V případě hlášení "Chybná konfigurace senzoru" zkontrolujte nastavení výšky - změřená vzdálenost od hladiny je větší než zadaná výška senzoru.

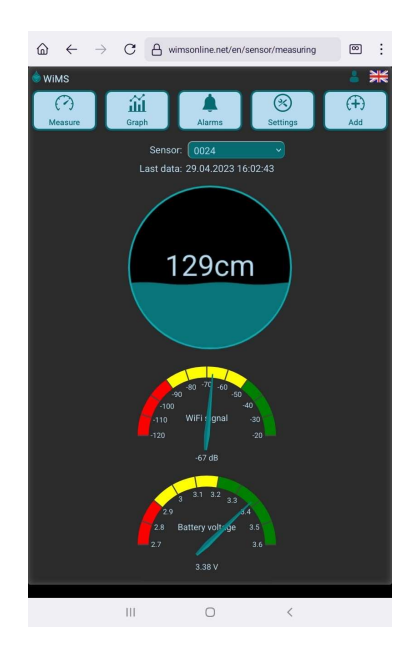

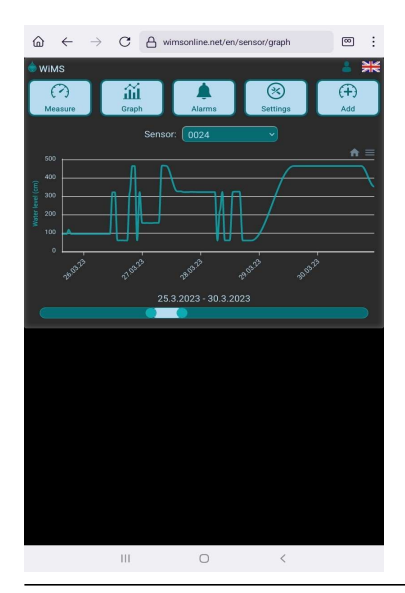

#### Graf

Kliknutím na tlačítko GRAF se otevře stránka s grafickým zobrazením naměřených a zaznamenaných hodnot. Měřítko hladiny se nastavuje automaticky podle měřených dat. Časový úsek lze nastavit pomocí pravého a levého posuvníku níže. V případě vícenásobné registrace je možné mezi senzory přepínat ve výběrovém poli nad grafem.

#### Alarmy

Kliknutím na tlačítko ALARM se otevře stránka, kde je možné nastavovat určité úrovně hladiny, které jsou pro uživatele důležité. Jedná se o minimální a maximální hladinu vody v konkrétní nádrži. V případě poklesu hladiny pod nastavenou mez nebo překročení maximální nastavené úrovně se pod horní lištou objeví alarmového hlášení a podobná zpráva se odešle na zadanou emailovou adresu. Zaškrtnutím volby POSLAT ALARM SMS se také odešle varovná SMS na přednastavené telefonní číslo. Na tlačítku ALARM v horní liště se zobrazí počet alarmových stavů.

Interval měření je trvale nastaven na 15 minut a je nezávislý na nastaveném intervalu odesílání dat. Pokud dojde k překročení nastavené hladiny, alarm bude spuštěn až při následujícím měření, tedy nejpozději do 15 minut! Pozor, v zarušeném prostředí se slabším signálem nemusí dojít ke spojení a přenosu dat na server, a proto bude spuštěn alarm až po dalším měření a odeslání dat.

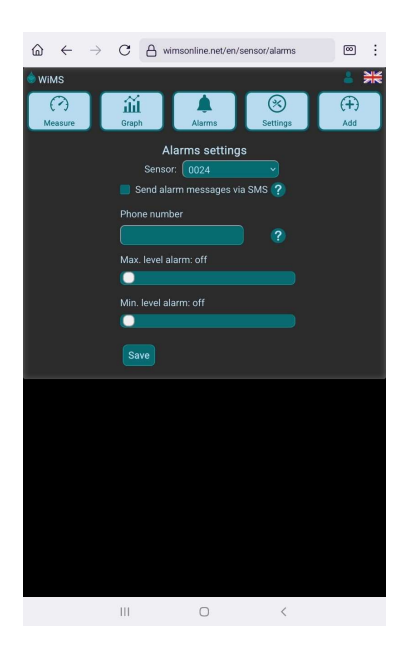

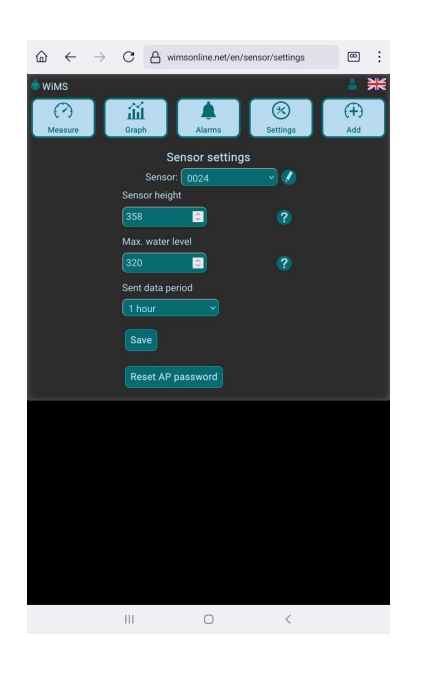

## Nastavování parametrů

V AP režimu bylo možné nastavit parametry pro přesné měření hladiny. Kliknutím na tlačítko NASTAVENÍ se otevře stránka, kde je uživateli dovoleno upravit nastavení pohodlně bez nutnosti měnit režim senzoru.

VÝŠKA SENZORU udává vzdálenost ode dna nádrže k senzoru, který je umístěn na spodní užší straně krytu. (viz strana 2)

MAX. HLADINA udává nejvyšší možnou hodnotu hladiny vody v nádrži a slouží jen jako měřítko naplnění pro indikátor hladiny na stránce měření.

INTERVAL ODESÍLÁNÍ DAT se nastavuje tažením posuvníku mezi 1 hodinou a 24 hodinami.

# 6) Doporučení k umístění senzoru

Ke správné funkci je zapotřebí zachovat volný prostor mezi spodní částí ultrazvukového senzoru a hladinou vody a také zajistit, aby byla dodržena určitá vzdálenost senzoru od nejbližší stěny. Instalace čerpadel, přívodních kabelů, trubek apod. do měřeného prostoru může způsobit nepřesnost měření nebo omezení funkce.

Minimální vzdálenost senzoru od vodní hladiny je 31 cm. Maximální měřená vzdálenost je 650 - 750 cm v závislosti na aplikaci. **•** Podzemní nádrže

Umístěte senzor do revizního vstupu (komínu) na podložku nebo konzoli tak, aby jeho vzdálenost od stěny byla alespoň 10 cm, co nejblíž k plastovému poklopu. Pokud je signál slabý, přemístěte WiFi router tak, aby vzdálenost routeru a antény senzoru byla co nejkratší. Je vhodné umístit router do vyšší polohy (police, skříň, vyšší patro), příp. nasměrovat anténu routeru.

- Otevřené nádrže Umístěte senzor na konzoli tak, aby jeho vzdálenost od stěny nádrže byla alespoň 30 cm.
- Nadzemní cisterny, sila Doporučení jako u otevřených nádrží. Pokud mají cisterny kovový plášť, je nutné provést dodatečné úpravy senzoru. Prosím informujte Vašeho prodejce.

#### 7) Upozornění, servis, údržba

- Zařízení nesmí být rozebíráno nebo jakkoli modifikováno s výjimkou výrobce.
- **Z** Zařízení slouží pro orientační měření hladiny kapalin nebo sypkých hmot. Výrobce není zodpovědný za škody, které mohou vzniknout nesprávnou interpretací měřených hodnot.
- Zařízení nesmí být vystaveno hrubému zacházení. (údery, pád apod.)
- Zařízení je bezúdržbové s výjimkou výměny baterie. Ke správné funkci je nutné použít stejný typ baterie. Prosím kontaktujte Vašeho prodejce.
- Zařízení nebo jeho části nesmí být vyhozeny do komunálního odpadu, ale do příslušných kontejnerů na drobné elektrospotřebiče nebo mohou být odvezeny do nejbližšího sběrného dvora, příp. je lze odevzdat prodejci tohoto zařízení.
- **Za** Zařízení obsahuje lithiovou baterii. Baterie je možné odkládat do kontejnerů na drobné elektrospotřebiče a baterie nebo do sběrných dvorů. Odevzdávat je lze rovněž ve větších obchodech.

#### 8) Kontakt

AQUANIX s.r.o. Vídeňská 340 252 50 Vestec

+420 721 466 101 info@aquanix.cz

www.aquanix.cz

Testováno v: TÜV SÜD Czech s.r.o. Inspekční certifikát: 15.163.663-1 Inspekční protokol: 15.060.342-1 ČSN EN 61326-1 ed.3: 2022, ČSN EN 61000-4-2 ed. 2: 2009, ČSN EN 61000-4-8 ed. 2: 2010, ČSN EN 55011 ed. 4, A2: 2021 ČSN EN 55016-4-2 ed. 2: 2012 + Opr. 2:2019

 $\_$  , and the set of the set of the set of the set of the set of the set of the set of the set of the set of the set of the set of the set of the set of the set of the set of the set of the set of the set of the set of th